# BCBid

Supplier Guide - Timber Auction

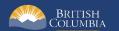

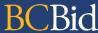

### Introduction

BC Bid is an online marketplace where public sector organizations (including municipalities, school districts, health authorities, Crown corporations and the B.C. government) advertise opportunities for a wide range of goods and services contracts.

The Timber Auction template has been developed to post BC Timber Sales (BCTS) Timber Sale Licence (TSL) opportunities for auction.

This guide provides instructions to BCTS Suppliers on how to use the Timber Auction template in BC Bid.

#### How to Use this Guide

Opening the **Navigation Pane** on the left of your screen allows you to quickly move between sections of the document – click any heading to jump directly to that section. To open the **Navigation Pane**, click the **View** tab in the ribbon at the top of your screen, select the check box beside **Navigation Pane**.

Last Update: **July 20, 2022** Page **2** of **44** 

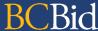

#### **Information Icons**

Information icons are included throughout this document and other BC Bid Guides to provide additional context and navigation support.

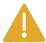

This icon indicates important information such as instructions that will have impact further ahead in the process or provides additional information or context for a process.

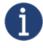

This icon indicates additional information about or related to a process.

Last Update: **July 20, 2022** Page **3** of **44** 

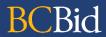

# **Table of Contents**

| Introduction                                                                                                    | 2      |
|----------------------------------------------------------------------------------------------------|--------|
| How to Use this Guide Information Icons General Interface Browser Types Expand/Collapse Menu and Expand/Collapse Filters | 6<br>6 |
| Supplier Dashboard                                                                                                    | 7      |
| Explore Timber Auction Opportunities                                                                                     | 9      |
| Search Your Manage Submissions PageSearch for Timber Auction Opportunities                                               |        |
| Step 1: Opportunity Overview                                                                                             | 13     |
| AmendmentsReview Opportunity Information                                                                                 |        |
| Step 2: Start Your e-Bid Submission – Timber Auction Only                                                                | 20     |
| Opportunity Information                                                                                                  |        |
| Step 3: Amendments                                                                                                    | 32     |
| Overview                                                                                                    |        |
| Cancel an In-Progress submission                                                                                         | 41     |

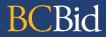

| Α. | <b>! !</b> | 4. DC D: | -1 1 1 - 1 | D I   | k                    | 40 |
|----|------------|----------|------------|-------|----------------------|----|
| Δr | nendiy     | 1. K( K) | a Hein     | 13661 | V                    | 4- |
| ~, | PCHAIN     | I. DC DI | u iicip    | DCJI  | $oldsymbol{\Lambda}$ | 7  |

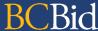

#### **General Interface**

This section describes some general functionality of BC Bid.

#### **Browser Types**

BC Bid will work with all modern web browsers. Microsoft Edge or Google Chrome are recommended. **BC Bid is not compatible with Internet Explorer**.

If using Firefox, ensure that popups are allowed. Do not click the "Don't allow env.ivalua.ca to prompt you again" message.

#### Expand/Collapse Menu and Expand/Collapse Filters

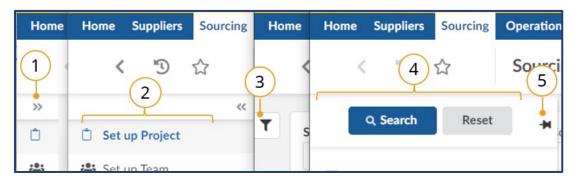

- 1. The left-hand menu can be expanded or collapsed by selecting the **double arrow**. When collapsed the icon related to each step is visible, hover over the icon to see the name.
- 2. Expanded view.
- 3. Filters on tables can be expanded by clicking the **funnel icon**.
- 4. Expanded.
- 5. Click **pin icon** to keep open.

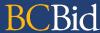

# Supplier Dashboard

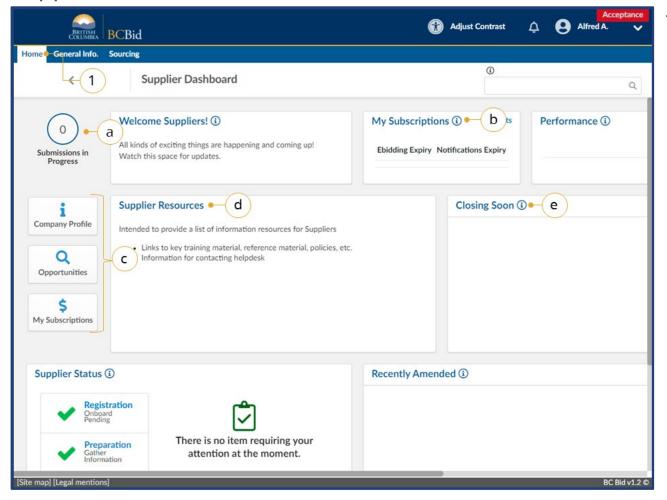

- 1. Navigate to the **Home** tab to see the **Supplier Dashboard**.
  - a. Click the Submissions in Progress to review all of your organization's In Progress submissions.
  - Review the My Subscriptions to see the e-Bidding and Notifications expiry dates.
  - c. Click a **Quick Access** button to navigate quickly to a particular area of BC Bid.
  - d. Check the **Supplier Resources** for important information
  - e. Review the **Closing Soon** list to view the opportunities you are interested in that close the soonest.

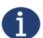

**Closing Soon** and **Recently Amended** lists are based on selecting showing interest in an opportunity by selecting the **Start Submission** button. They are unique to each user.

Last Update: **July 20, 2022** Page **7** of **44** 

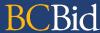

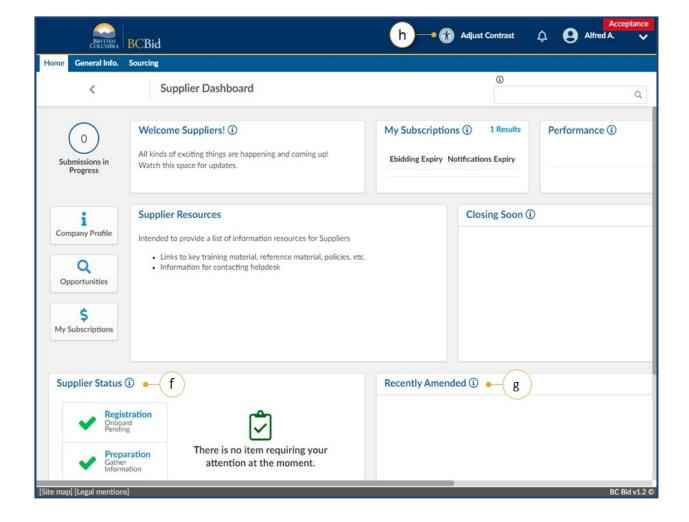

- f. Check the **Supplier Status** area to review any items that may require attention.
- g. Review the **Recently Amended** list to view opportunities of interest that have been recently amended.
- h. Optional: Click **Adjust Contrast** to change the theme for accessibility.

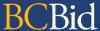

# **Explore Timber Auction Opportunities**

This section outlines how to search for Timber Auction opportunities and Manage Submissions.

# Search Your Manage Submissions Page

The **Manage Submissions** page will list opportunities where the **Start Submission** button has been selected.

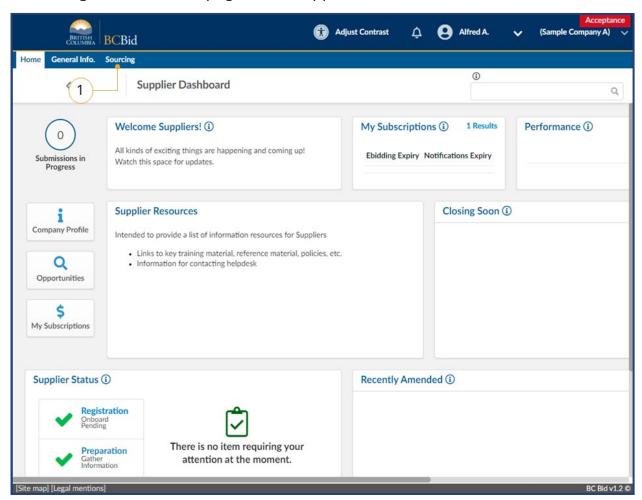

1. On the main menu, click **Sourcing**, then click **Manage Submissions**.

Last Update: **July 20, 2022** Page **9** of **44** 

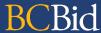

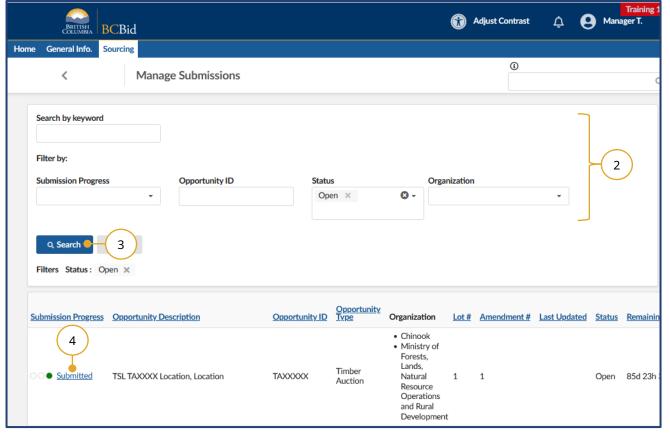

2. Use the **Search by keyword** field and additional filters as needed.

Note: the **Status** field defaults to searching for **Open** opportinities.

- 3. Click Search.
- 4. Click the submission progress to view the submission.

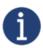

To search for an opportunity in a status other than **Open**, use the **Status** drop-down to select the appropriate status.

Last Update: **July 20, 2022** Page **10** of **44** 

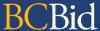

# Search for Timber Auction Opportunities

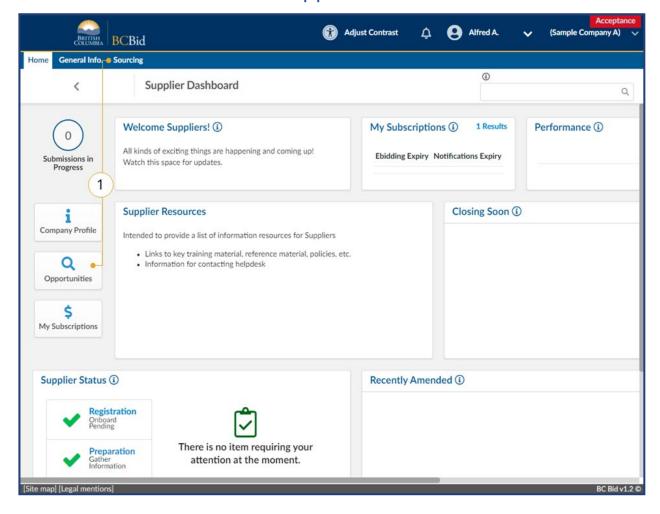

 On the main menu, click Sourcing, then click Opportunities or click Opportunities on the Supplier Dashboard.

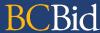

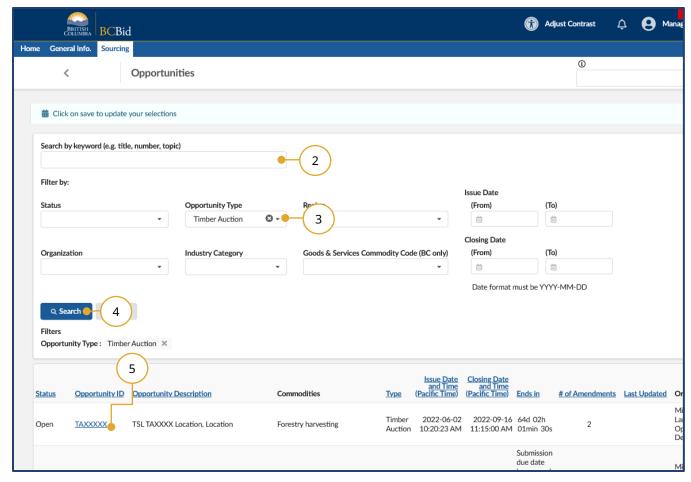

- 2. Optional: use the **Search by keyword** text box to search based on **opportunity title**, **opportunity number** (TSL number), or **topic**.
- 3. To search all BCTS Timber
  Auctions, select Timber Auction
  from the **Opportunity Type**dropdown menu.
- 4. Click **Search**. The results from the search/filter are listed below. This list can be sorted by clicking on the titles of each column.
- To view details of the desired sourcing event, click the Opportunity ID hyperlink.

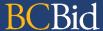

# Step 1: Opportunity Overview

Review the opportunity information to determine if you would like to submit a bid.

#### **Amendments**

Amendments reflect substantial changes to a specific lot. If an amendment has been issued, any previously received e-Bid submissions for that opportunity are rejected and will need to be resubmitted. For more information see <u>Amendments</u>.

Last Update: **July 20, 2022** Page **13** of **44** 

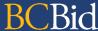

# **Review Opportunity Information**

When your organization reviews an opportunity to determine interest, they will review the opportunity information to determine if they can provide the product and/or service that is being requested.

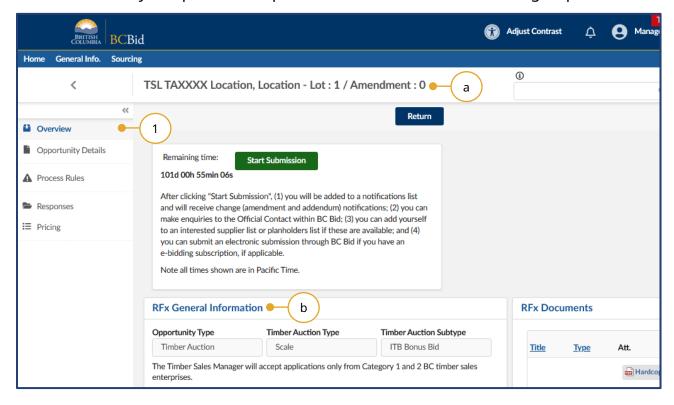

- Once you've selected an opportunity from the search, click the **Overview** tab to review the **RFx General Information** and **RFx Documents** sections.
  - a. Opportunity Description and Lot/Amendment numbers will be identified.
  - b. RFx General Information displays Opportunity Type, Opportunity Description, Opportunity ID, Issued by/for organization, Commodity Codes, Amendment History, Issue/Closing dates, Submission Instructions, and Summary Details.

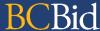

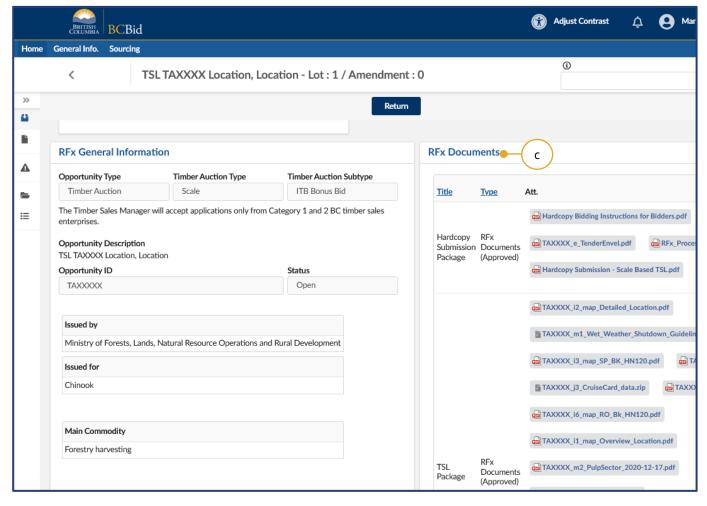

 c. RFx Documents are the attachments related to the opportunity.

Note: for Timber Auctions, there is a hardcopy submission package included with the RFx documents.

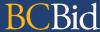

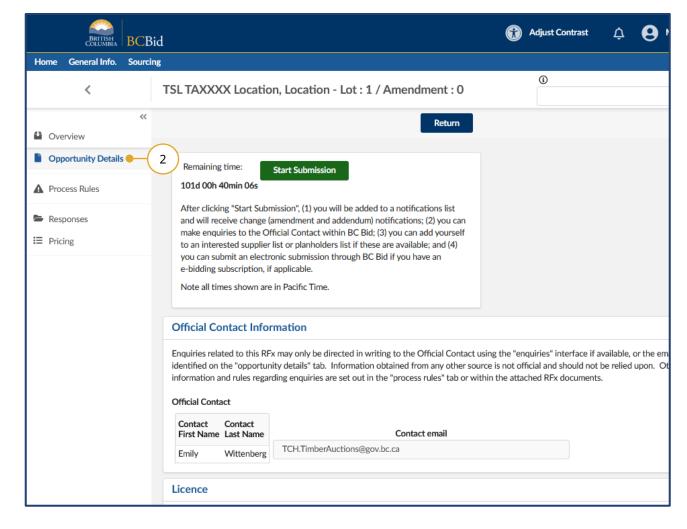

On the left-hand menu, click
 Opportunity Details. This screen provides details related to the opportunity such as: Official Contact, TSL Category, and Licence Term.

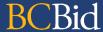

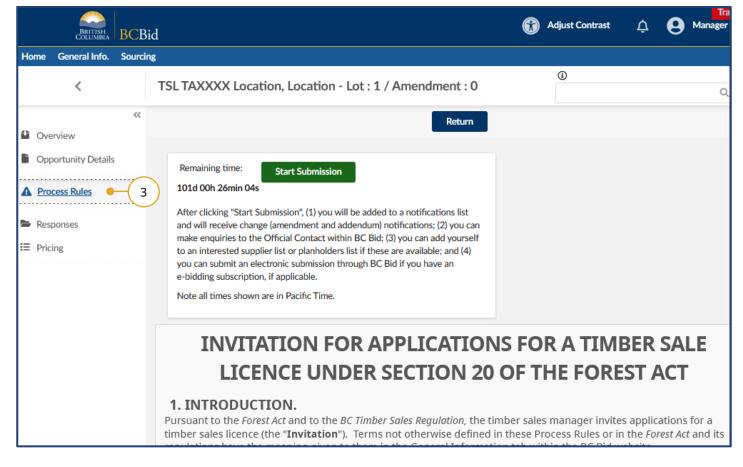

3. Click on the **Process Rules** tab to view the **Invitation for Applications for a Timber Sale Licence**.

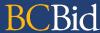

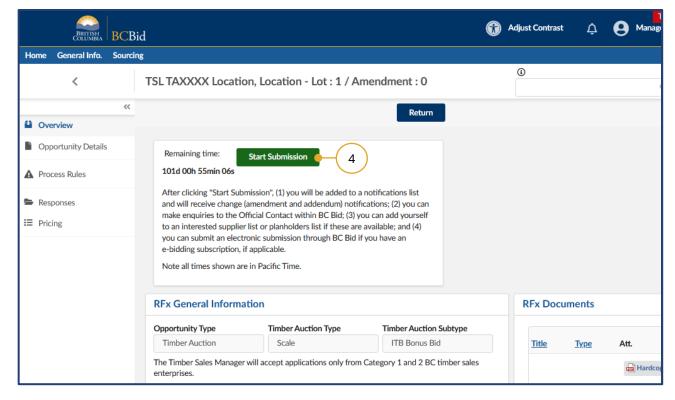

To proceed in participating in the opportunity, click the **Start Submission** button.

Note: By clicking **Start Submission** the supplier will:

- Receive notifications of amendments
- Easily access the opportunity on the Manage Submissions list
- Begin drafting the response for e-Bidding in the application

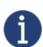

The buyer will see a list of suppliers who are interested in the opportunity based on the **Start Submission** button being selected.

Last Update: **July 20, 2022** Page **18** of **44** 

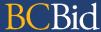

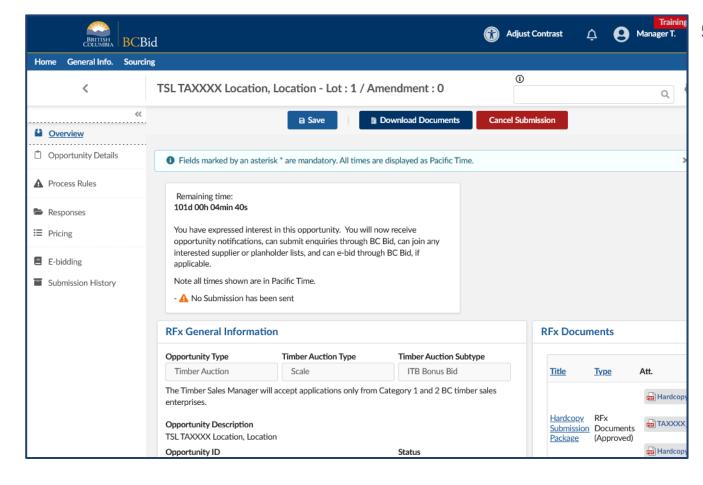

5. The **Start Submission** button will not be visible once it has been selected.

Additional tabs will appear on the left-hand menu.

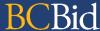

# Step 2: Start Your e-Bid Submission – **Timber Auction Only**

# **Opportunity Information**

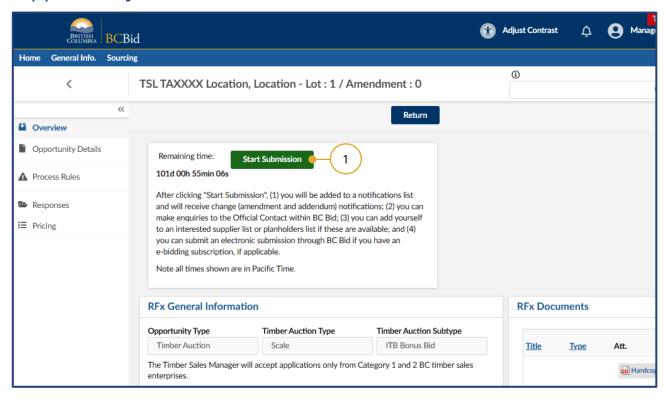

1. Ensure that the **Start Submission** button has been clicked and is no longer visible.

Last Update: **July 20, 2022** Page **20** of **44** 

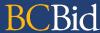

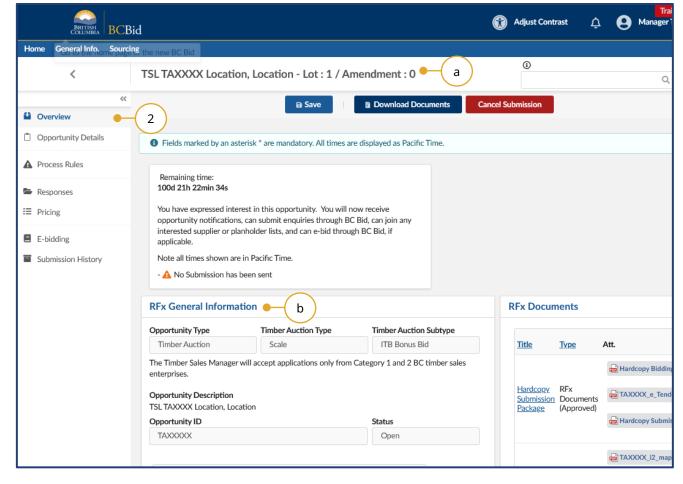

- Click the **Overview** tab to review the **RFx General Information** and **RFx Documents** sections.
  - a. Opportunity Description and Lot/Amendment numbers.
  - RFx General Information displays
     Opportunity Type, Timber Auction
     Type/Subtype, Opportunity
     Description, Opportunity ID,
     Issued by/for organization,
     Commodity Codes, Amendment
     History, Issue/Closing dates,
     Submission Instructions, Public
     Opening (if applicable), and
     Summary Details.

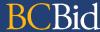

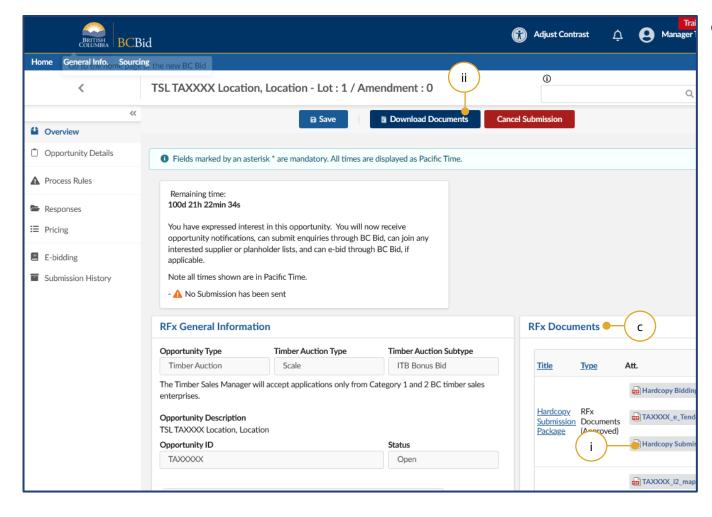

- c. **RFx Documents** are the attachments related to the opportunity. Depending on the opportunity, the **Opportunity Documents** may need to be completed and included with the submission.
  - i. Click the individual file(s) to download a copy; or,
  - ii. To download all documents, clickDownload Documents.

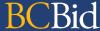

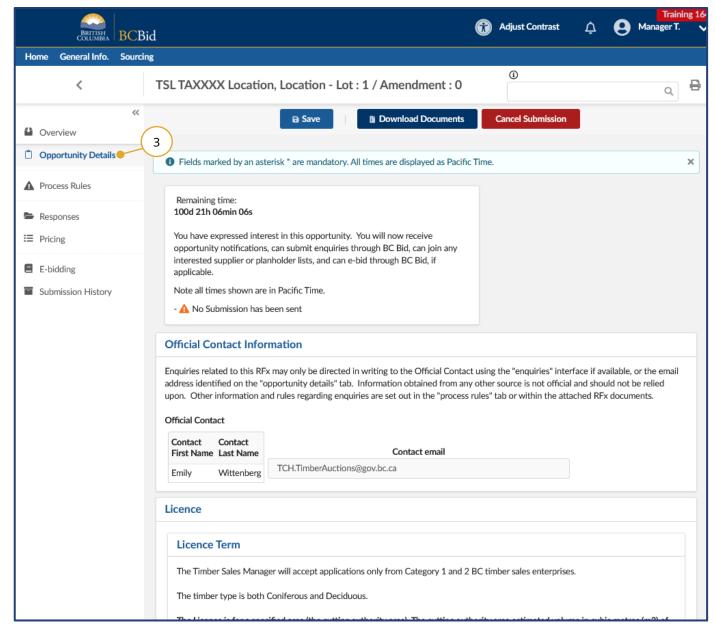

3. Click the **Opportunity Details** tab to see details related to the opportunity such as: **Official Contact**, and **Timber Sale Licence** information.

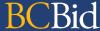

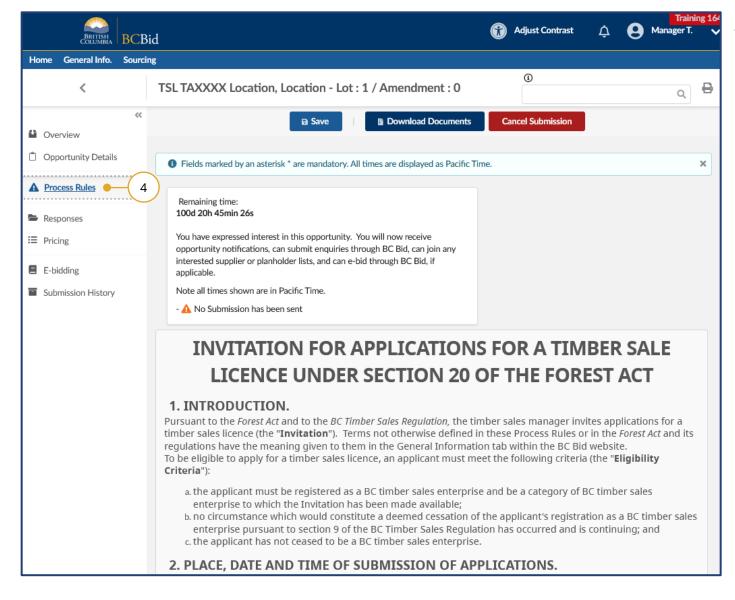

4. Click **Process Rules** tab to see the **Invitation for Applications for a Timber Sale Licence**.

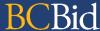

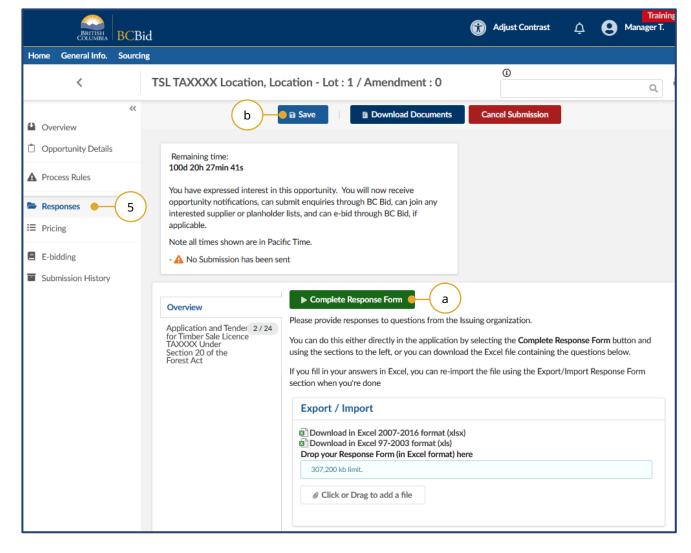

- 5. Click the **Responses** tab to reply to questions or provide information needed by the buyer.
  - a. Click the Complete Response
     Form button to view and complete
     all sections of the Response Form.
  - b. Click **Save** once all fields are populated.

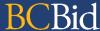

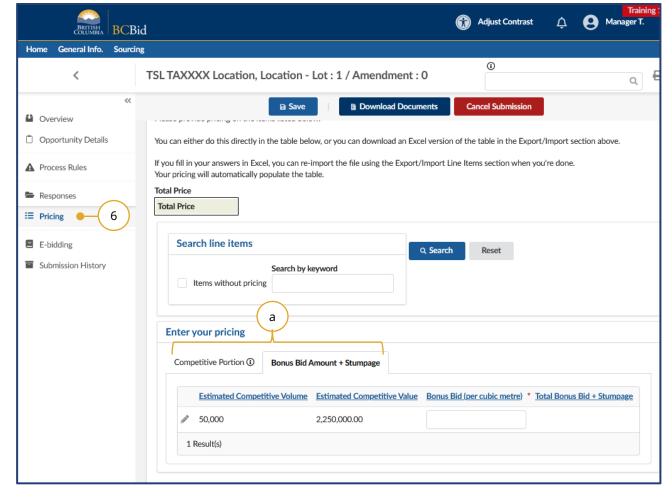

- 6. Click the **Pricing** tab.
  - a. The **Pricing** tab will have multiple grids (species breakdown, bonus offer or bonus bid, etc.)

Last Update: **July 20, 2022** Page **26** of **44** 

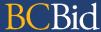

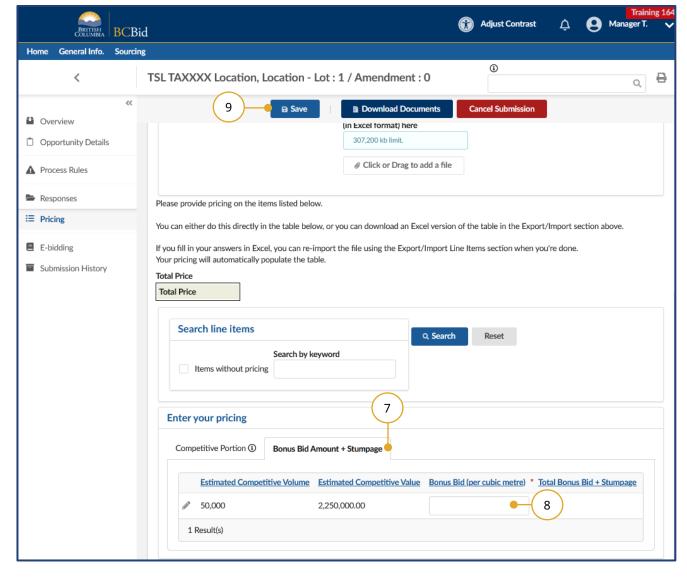

- 7. To enter the bonus bid, or bonus offer, select the applicable tab.
- 8. Enter the bonus bid or bonus offer in the applicable field.
- 9. Click Save.

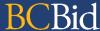

# Submit the Response

#### e-Bid Submission

Note: e-Bidding requires a current e-Bidding subscription. For more information, see the Supplier Guide – account management, subscriptions section.

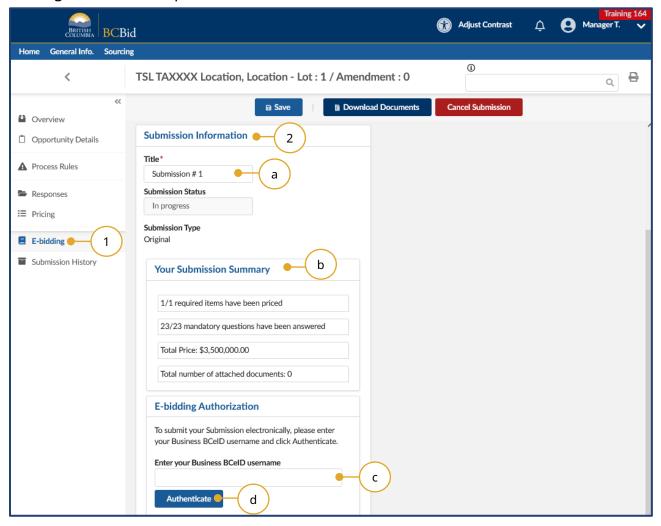

- 1. Click the **e-Bidding** tab.
- 2. In the **Submission Information** box:
  - a. *Optional*: edit/update the **Title** of the submission
  - b. Review the **Your Submission Summary** section, which lists the number of response form questions completed, and pricing items (see note below).
  - c. Enter your **BCeID** username
  - d. Click Authenticate.

Note: attached documents are not applicable for Timber Auctions e-Bid submissions.

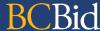

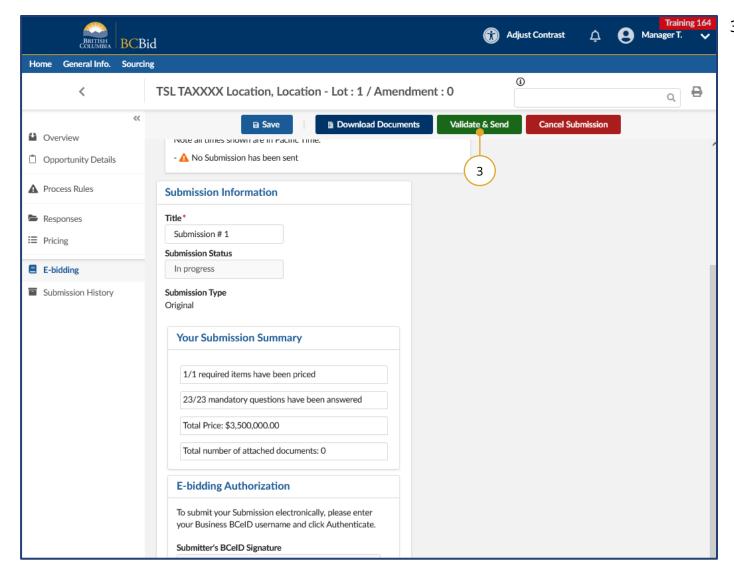

3. Click Validate & Send.

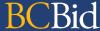

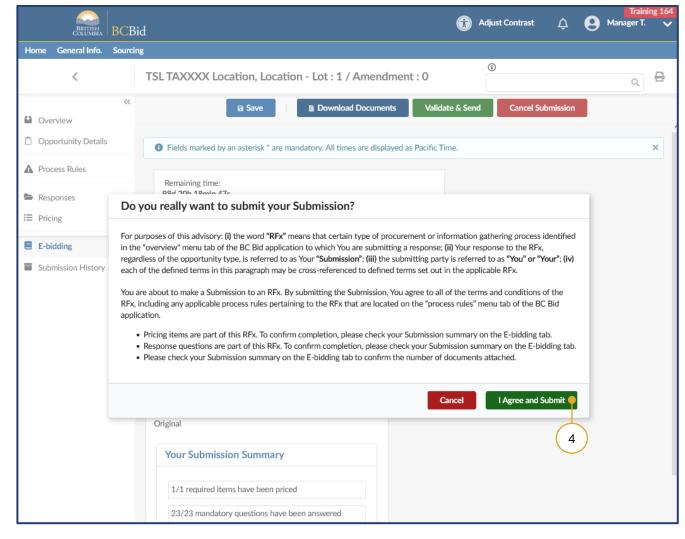

4. In the dialog box, review the terms then click **I Agree and Submit**.

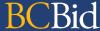

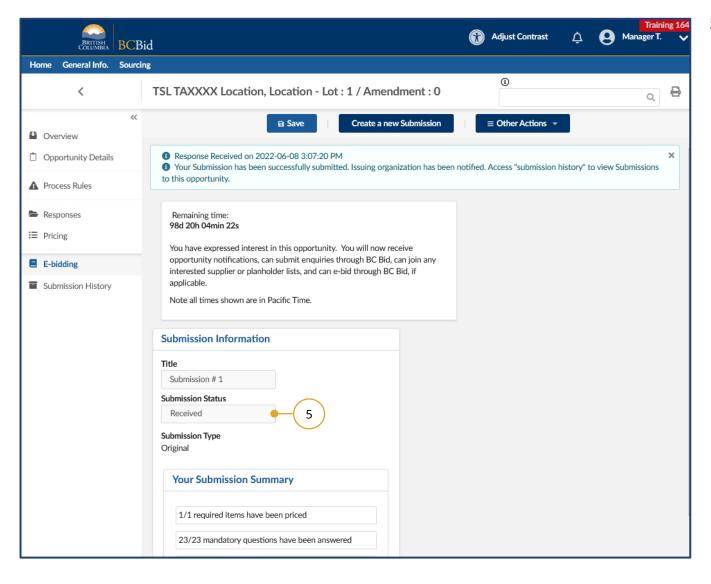

 In the Submission Information box, the Submission Status will update to Received (from In Progress).

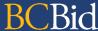

# Step 3: Amendments

#### Overview

If an opportunity is amended, any bids previously submitted will be rejected. Interested suppliers will need to submit a new response to the amended version of the opportunity. Amendments represent a large/substantial change to the opportunity.

Suppliers are responsible for monitoring BC Bid for amendments. If a supplier user has clicked the **Start Submission** button, that user will receive notification that an amendment has been issued.

Opportunities that have been amended can be identified by:

- In Manage Submissions, the submission will revert to the Start submission status (from In Progress or Received)
- Receive an email indicating that there was an update to the opportunity

Last Update: **July 20, 2022** Page **32** of **44** 

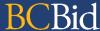

#### **Amendment**

#### Look for Changes

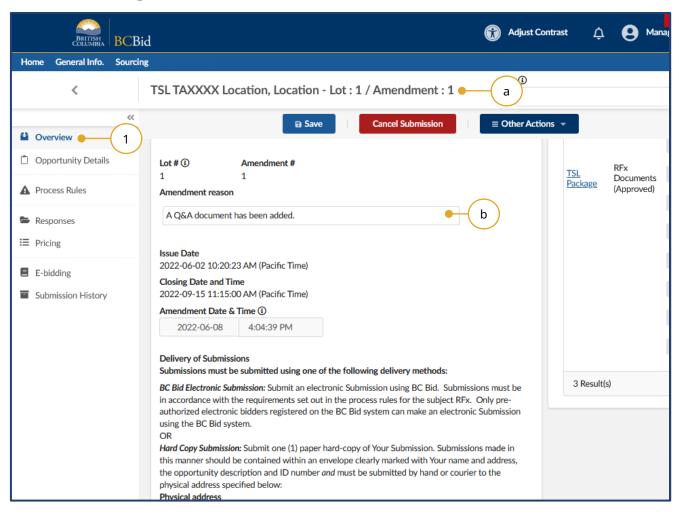

- 1. Click the **Overview** tab.
  - a. The **Title** of the opportunity will indicate what Lot/Amendment version is issued.
  - b. In the **Amendment Reason** section, review the reason for the current amendment.
  - c. If applicable, in the

    Amendment History
    section, review any previous
    amendment details.

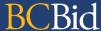

#### Re-submit an e-Bid after amendment

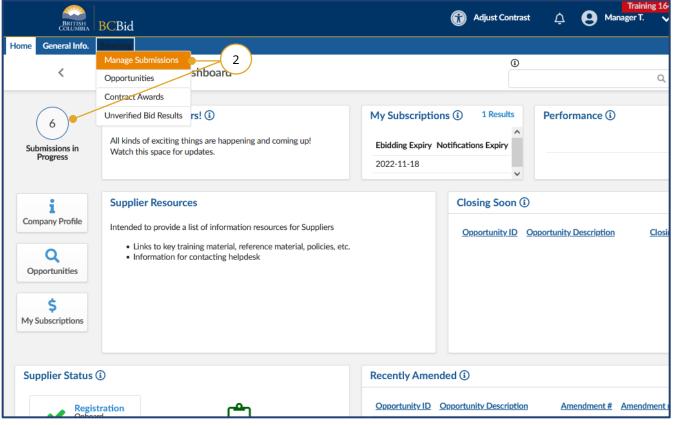

- 1. If a Timber Auction opportunity has been amended after a supplier submits an e-Bid, then the e-Bid is cancelled and must be re-submitted in the application.
- From the Home page, click the Sourcing drop down menu, and then Manage Submissions. Alternatively, click on Submissions in Progress on the left side of the home page.

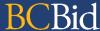

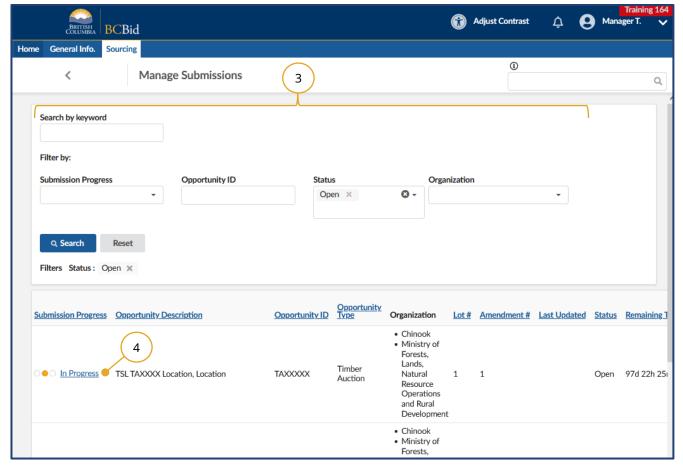

- 3. Locate the opportunity in the list. This list can be filtered using the fields at the top.
- Click on the hyperlink under
   Submission Progress to access the e-Bid submission for the opportunity.

Note: **Submission Progress** will show **Start** after an amendment.

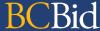

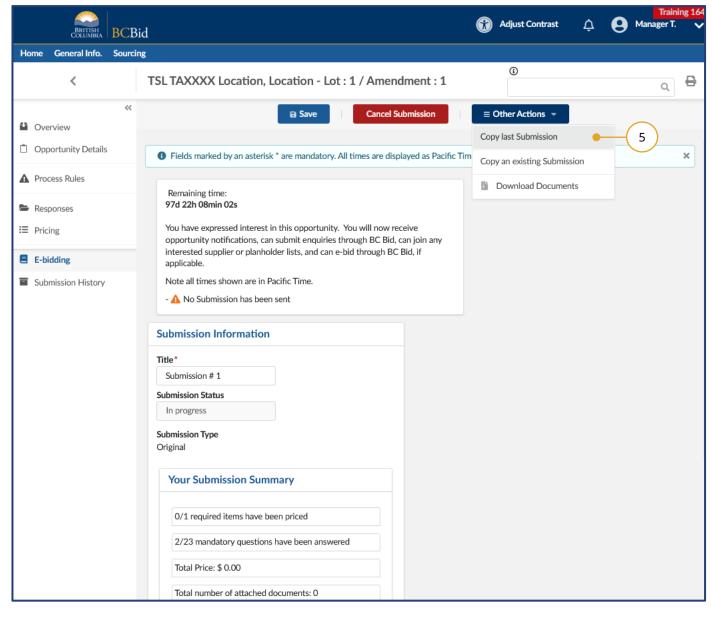

5. Click on the **Other Actions** dropdown menu and select **Copy last Submission**. Click **OK** after reviewing the popup message.

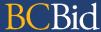

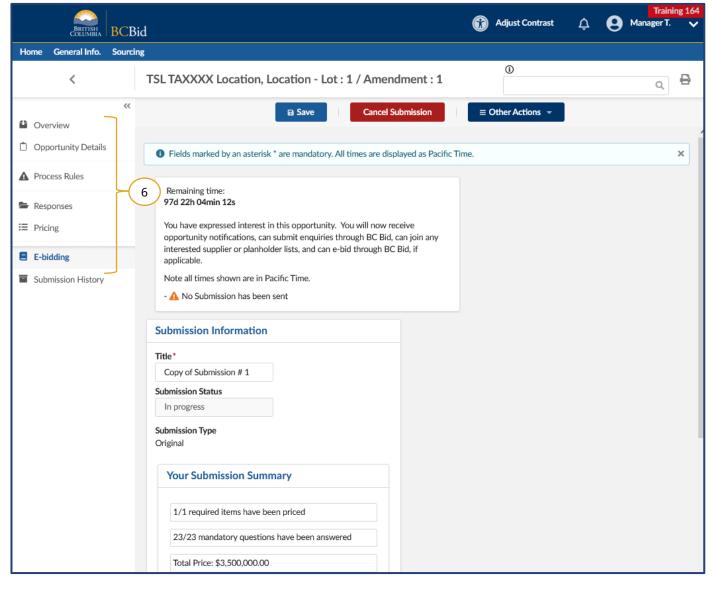

 Review all tabs on the left-hand menu, and update response form (Responses tab) and bonus bid or bonus offer (Pricing tab), if applicable.

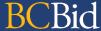

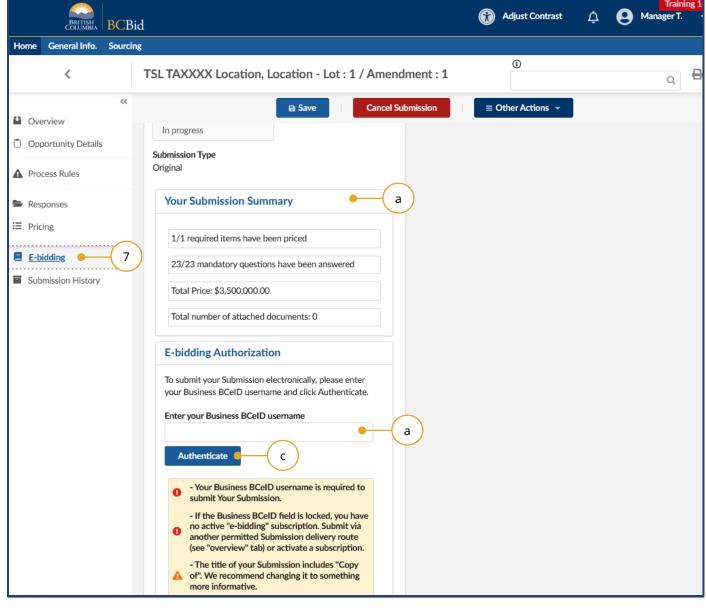

- 7. Click the **e-Bidding** tab.
- 8. In the **Submission Information** box:
  - a. Review the Your Submission Summary section, which lists the number of response form questions completed and pricing items.
  - b. Enter your **BCeID** username
  - c. Click Authenticate.

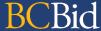

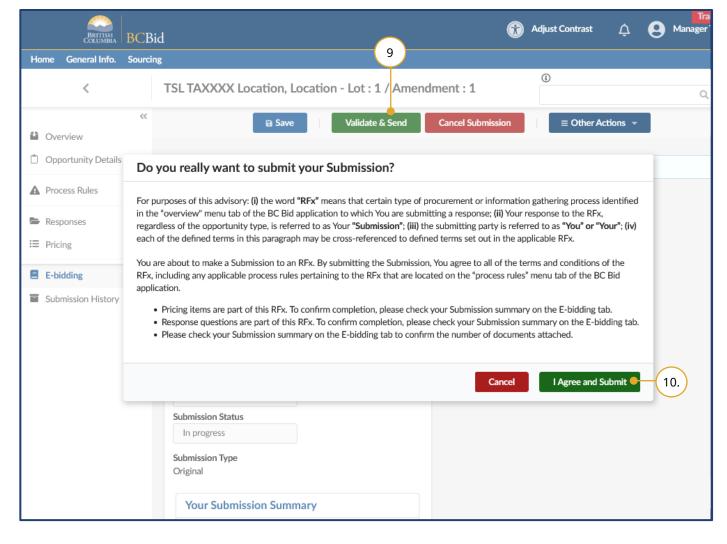

- 9. Click Validate & Send.
- In the dialog box, review the terms and click I Agree and Submit.
- 11. Confirmation of receipt of submission will show at the top of the screen, and can also be found on the left-hand menu under the **Submission History** tab.

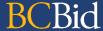

#### Withdraw an e-Bid Submission

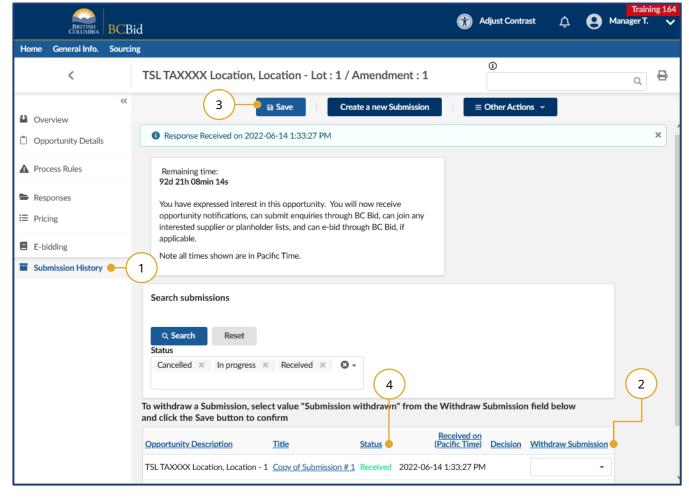

- 1. When viewing the opportunity, click the **Submission History** tab.
- In the Withdraw Submission column, use the drop-down list to select Submission Withdrawn.
- 3. Click Save.
- 4. After saving, confirm that the **Status** has changed from **Received** to **Cancelled**.

Last Update: **July 20, 2022** Page **40** of **44** 

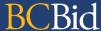

# Cancel an In-Progress submission

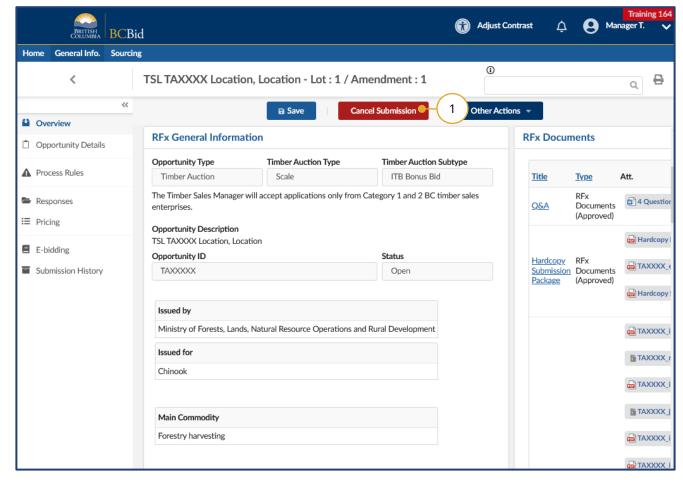

- 1. While viewing the opportunity, click **Cancel Submission**.
- 2. In dialog box, click **OK** to confirm cancellation of the submission.

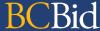

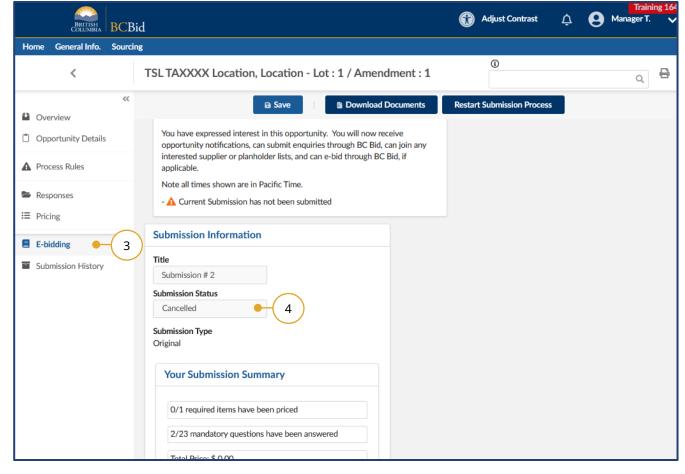

- 3. Click on the **e-Bidding** tab.
- 4. Confirm that the **Submission Status** is **Cancelled** (previously **In Progress**).

# **BCBid**

# Appendix 1: BC Bid Help Desk

Help desk hours: 8:30 am to 4:30 pm Monday to Friday

Email: <a href="mailto:bcbid@gov.bc.ca">bcbid@gov.bc.ca</a>

Phone:

Direct: 1-250-387-7301

Toll Free (BC only): 1-800-663-7867

Explore new BC Bid web guides on BC Procurement Resources.

Last Update: **July 20, 2022** Page **43** of **44** 

# **BCBid**